September 2022

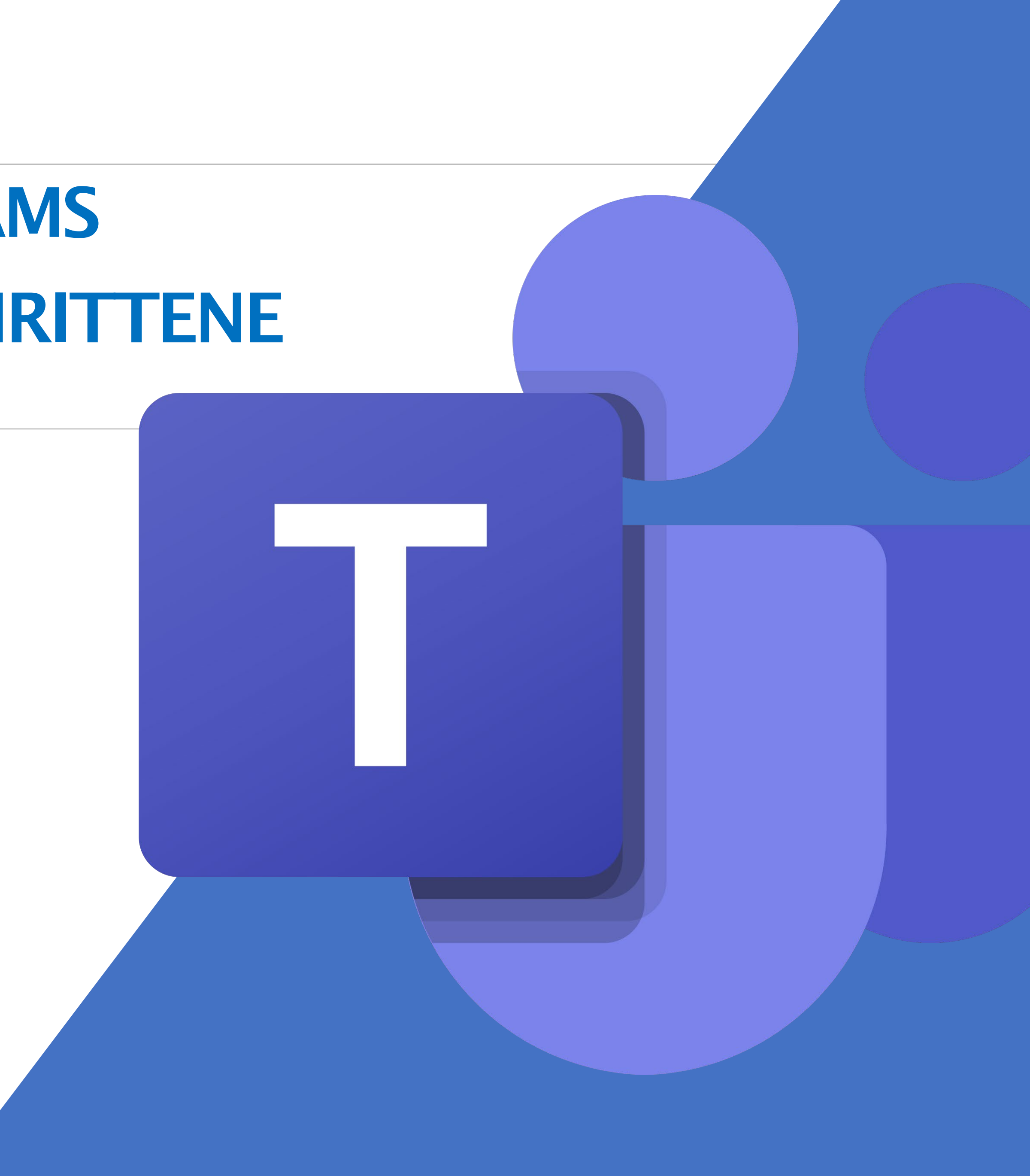

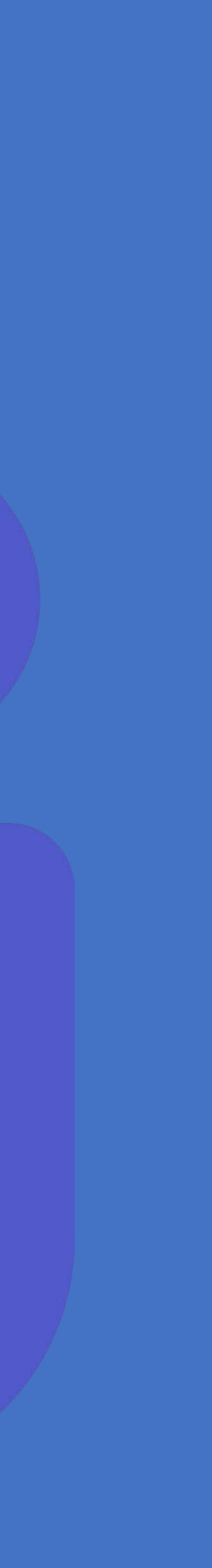

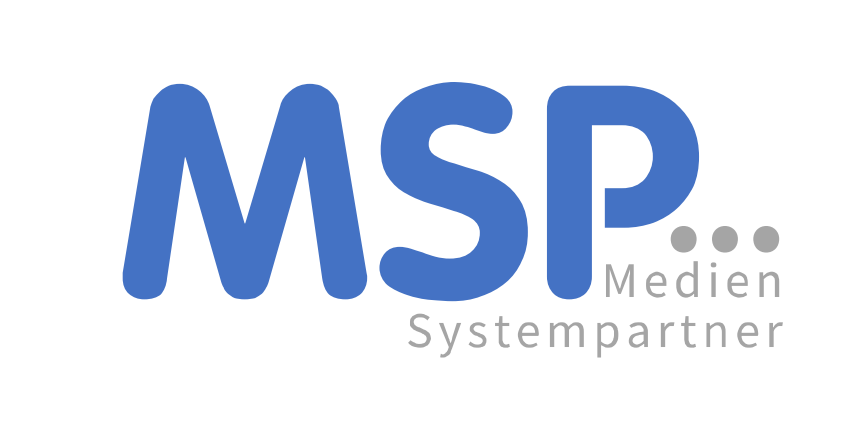

# MICROSOFT TEAMS FÜR FORTGESCHRITTENE

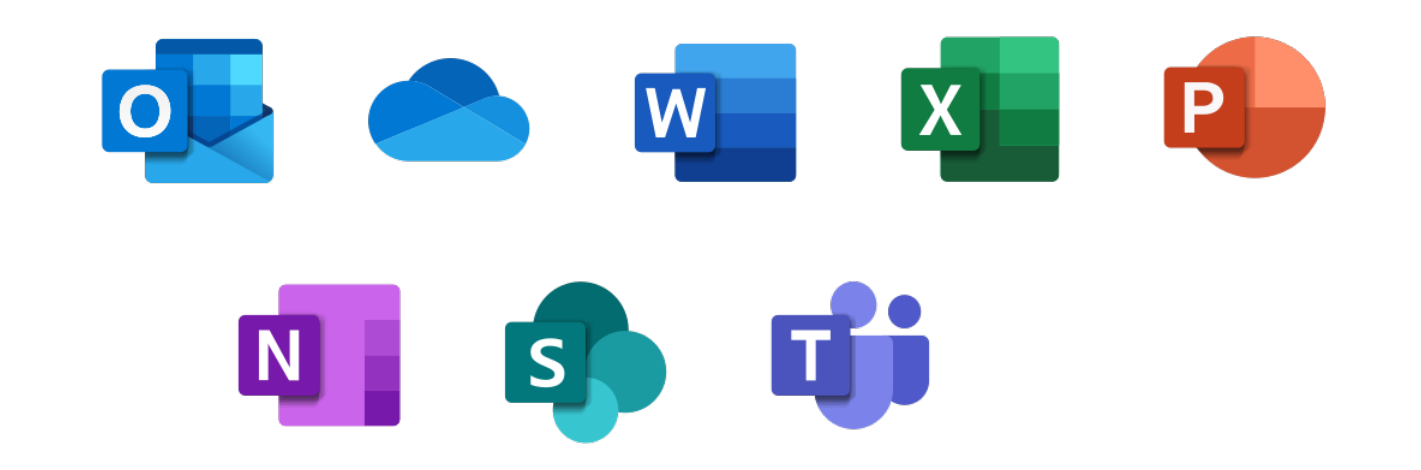

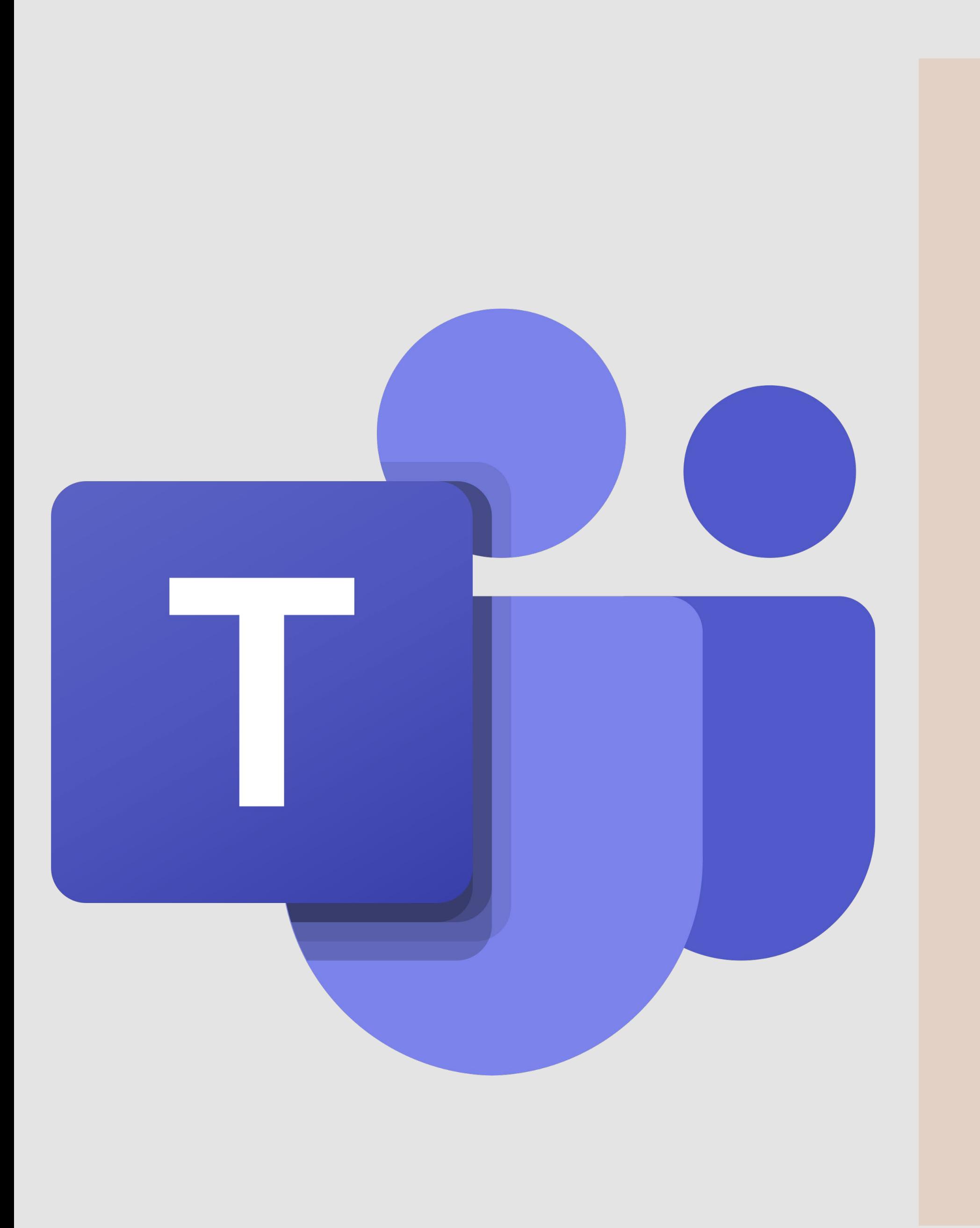

AGE<br>D<br>D<br>D<br>D<br>D<br>D<br>D

N

 $\mathsf{D}% _{T}$ 

Ė

 $\Delta$ 

G

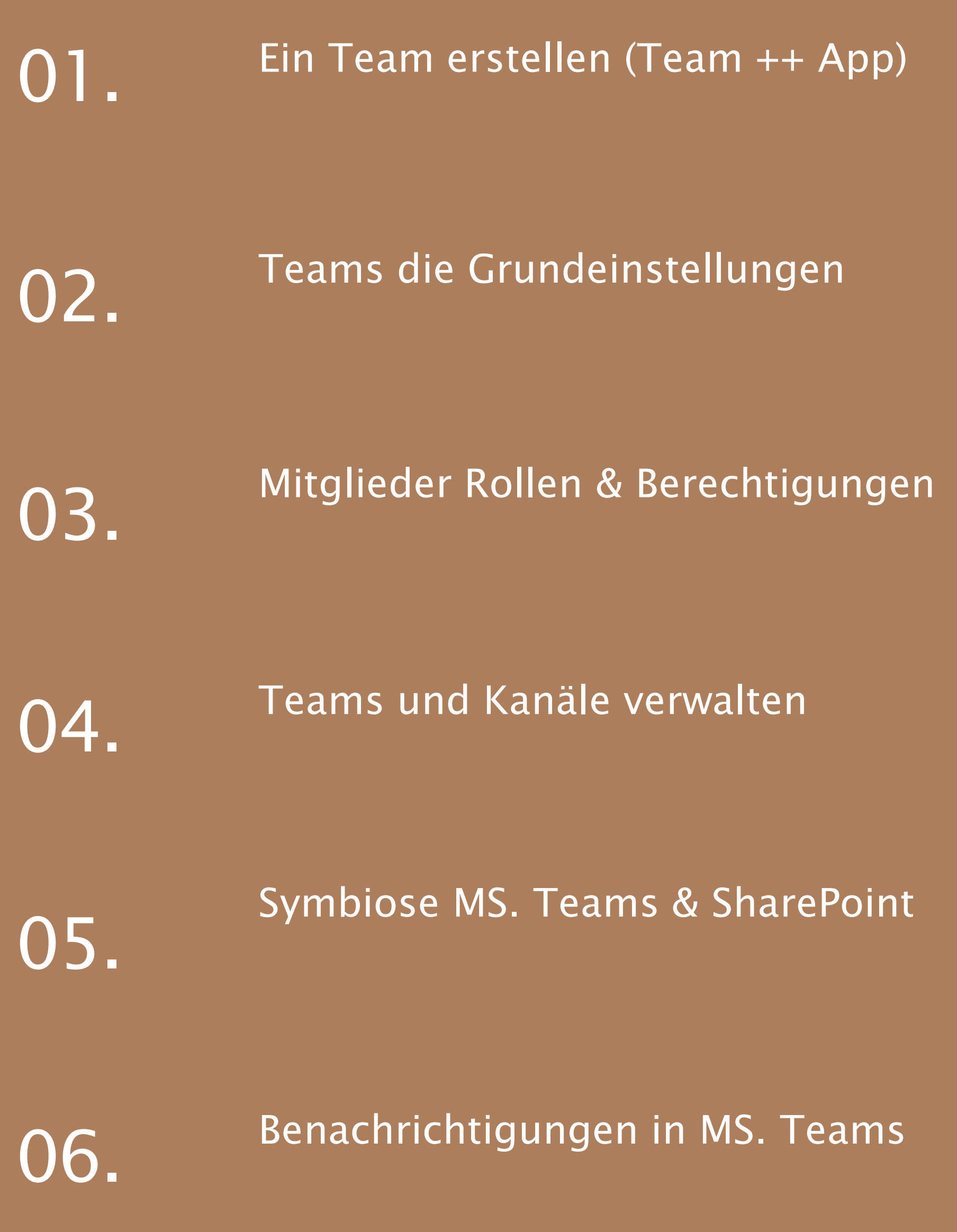

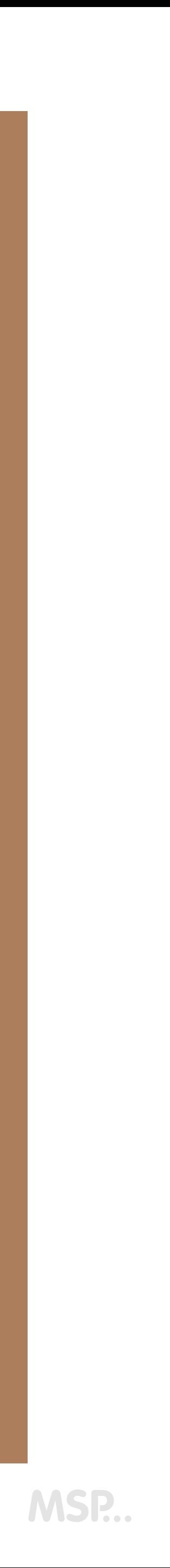

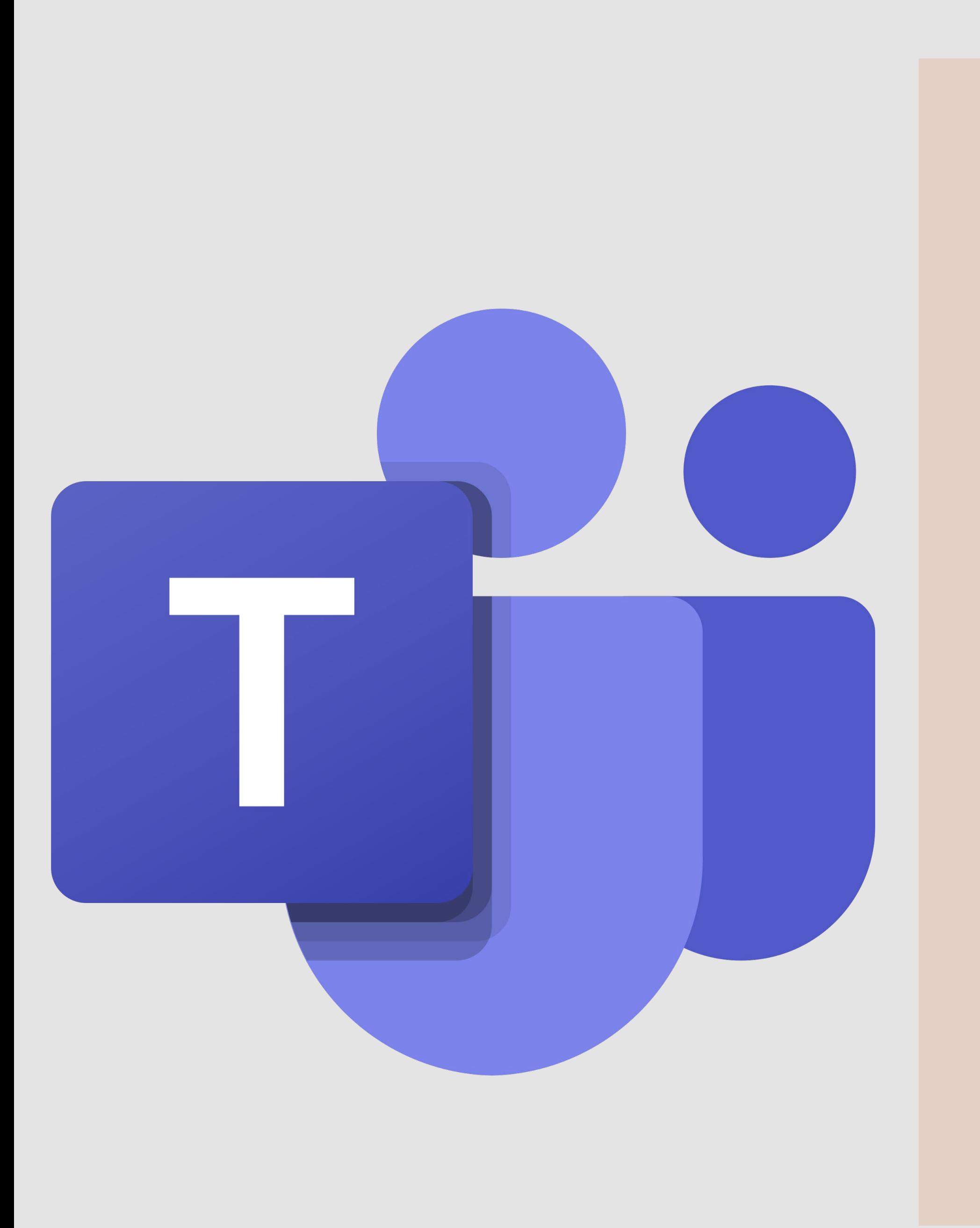

AGE<br>D<br>D<br>D<br>D<br>D<br>D<br>D

N

D

Ė

G

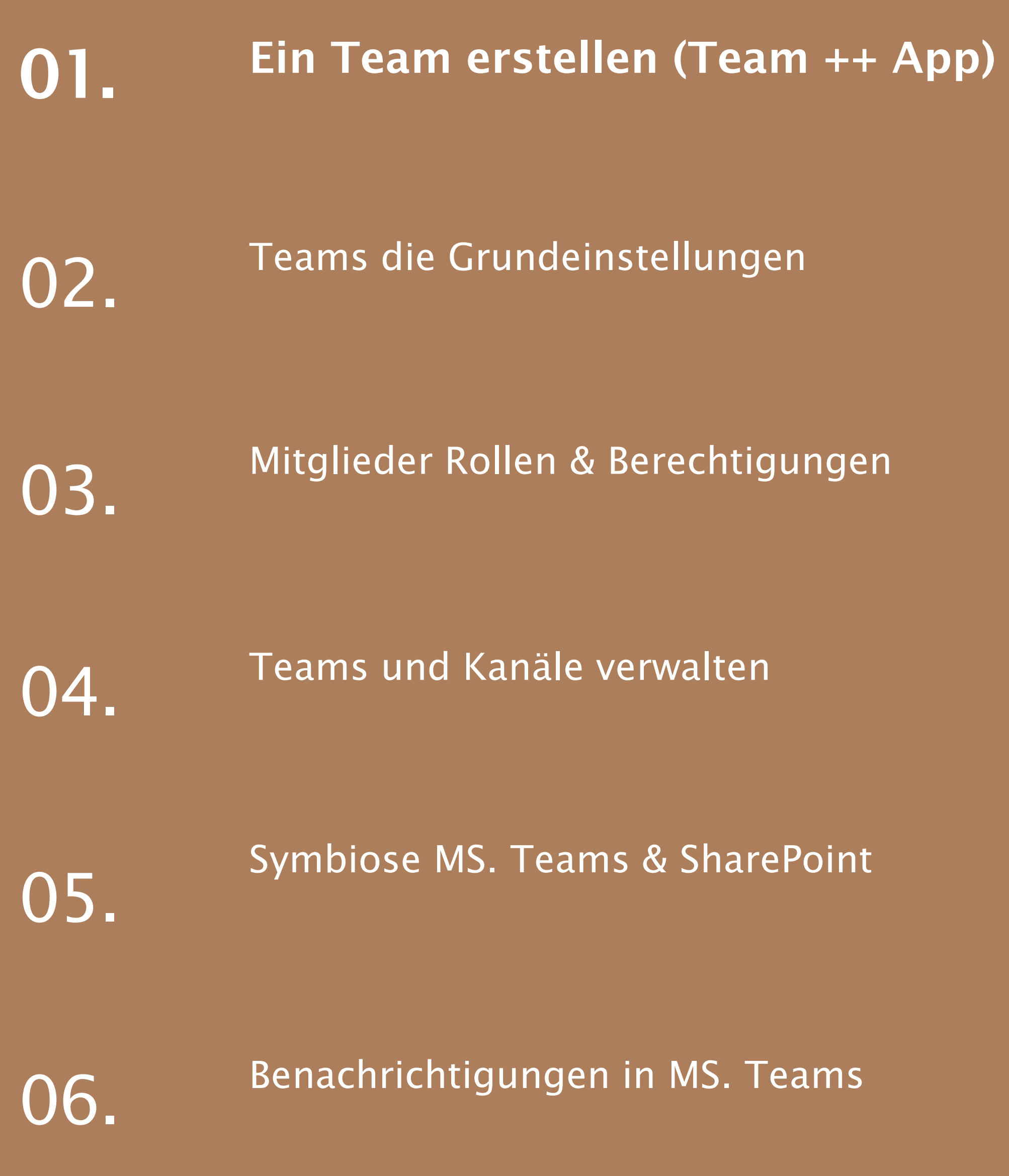

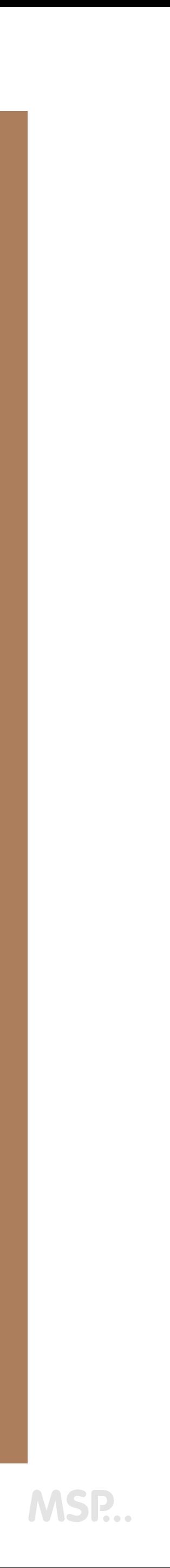

## Team erstellen (Team ++ App)

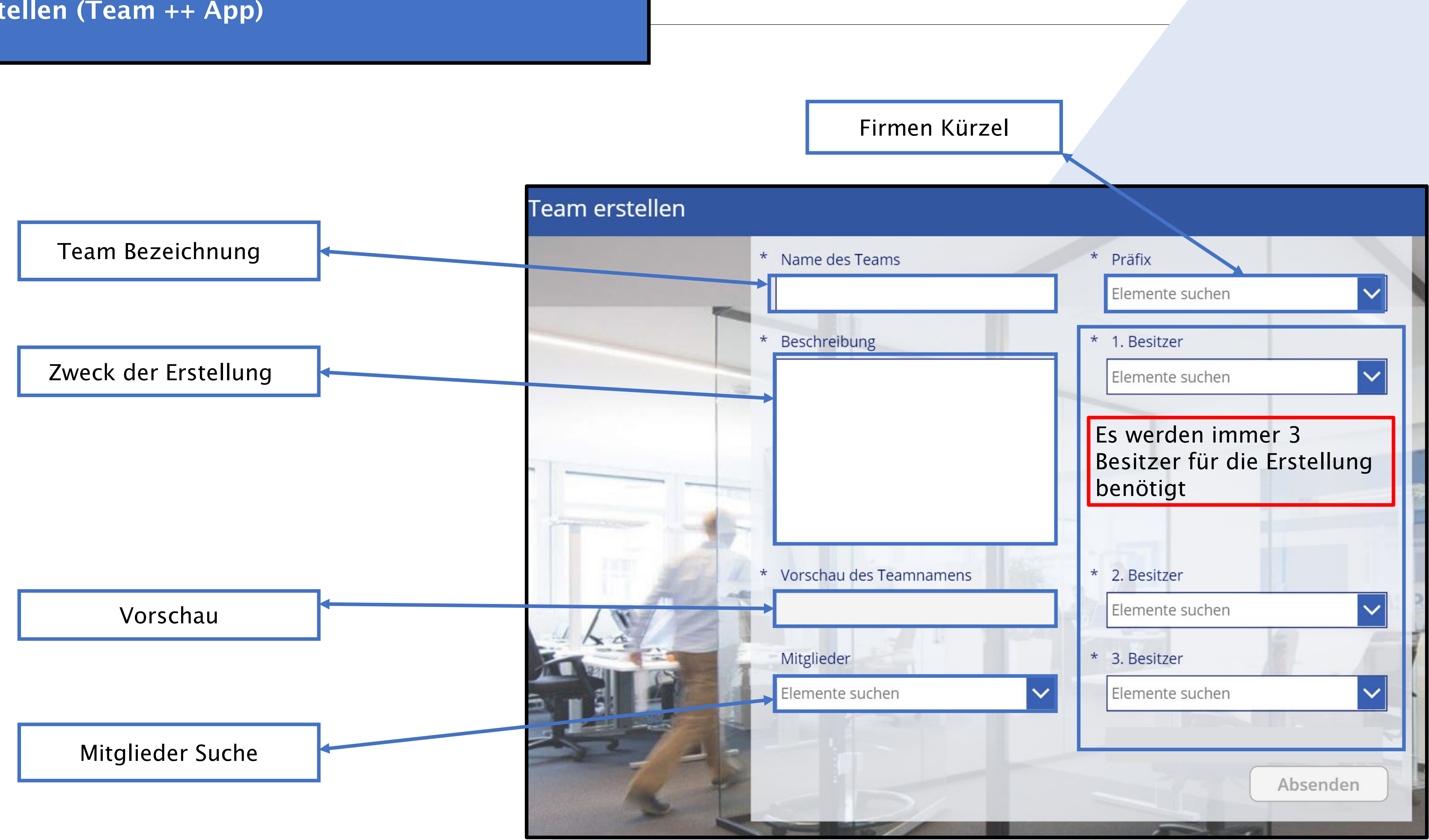

MSP...

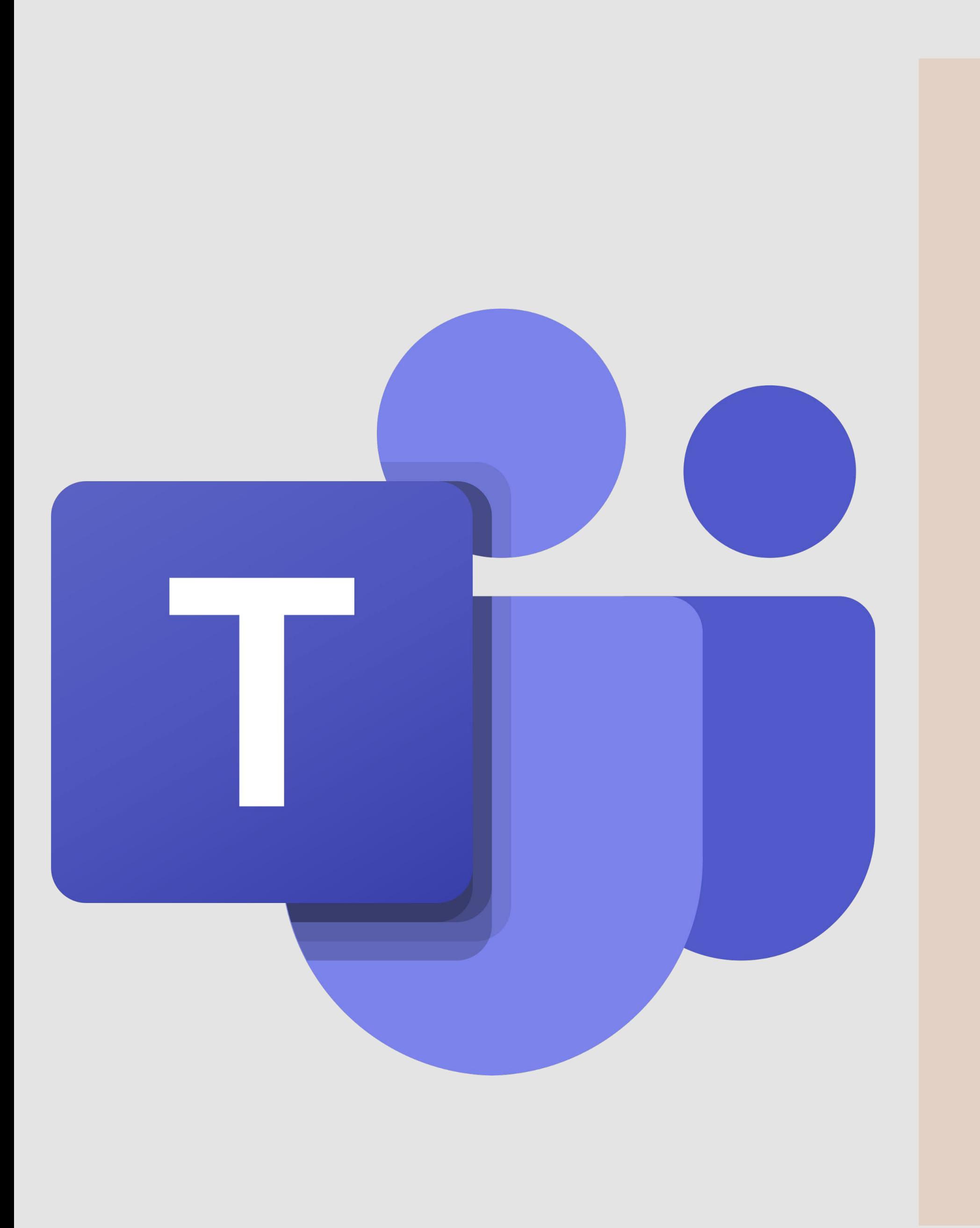

AGE<br>D<br>D<br>D<br>D<br>D<br>D<br>D

N

 $\mathsf{D}% _{T}$ 

Ė

 $\Delta$ 

G

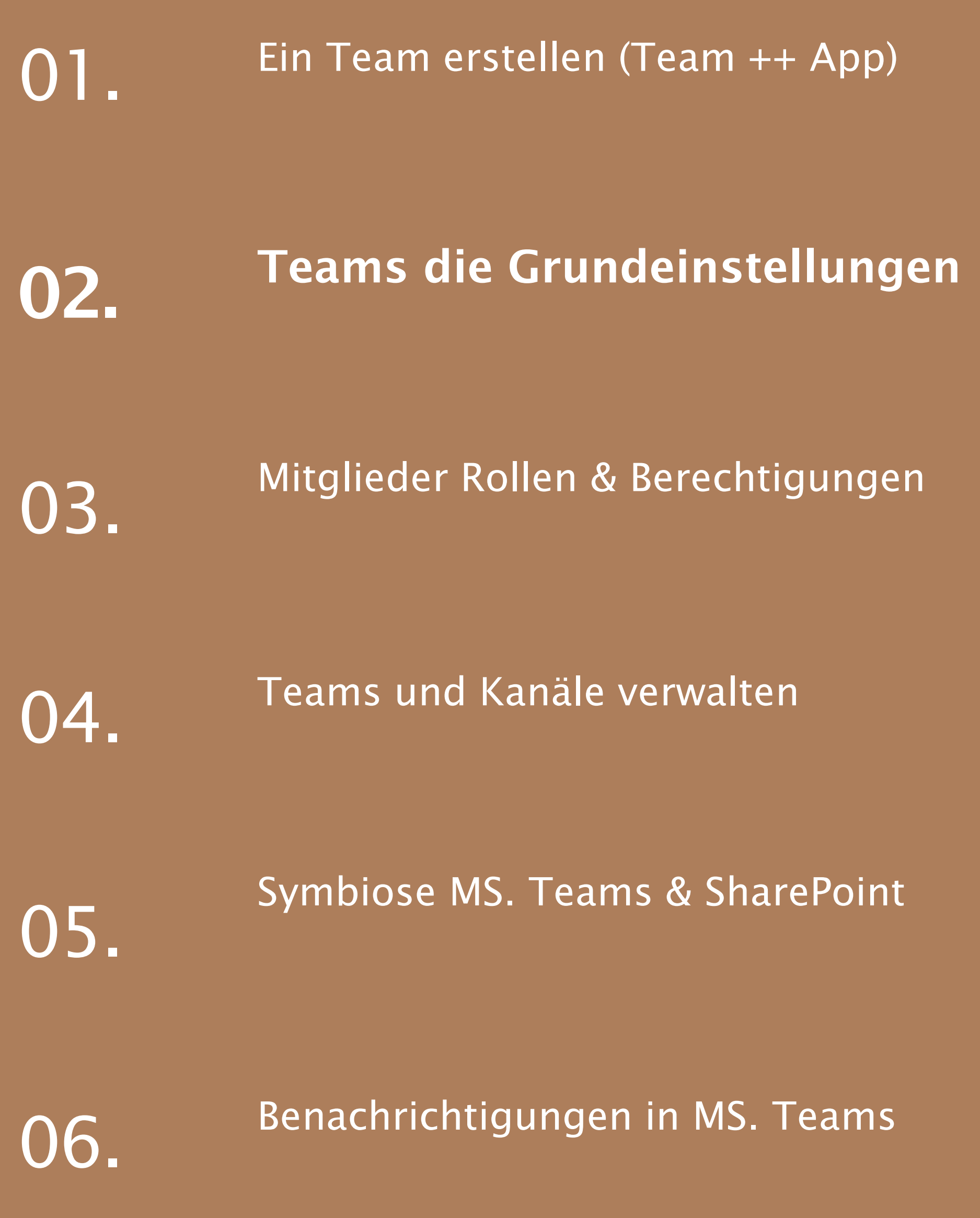

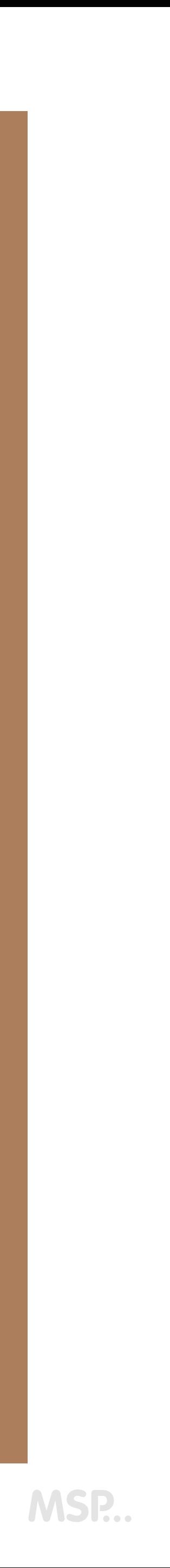

### Teams die Grundeinstellungen

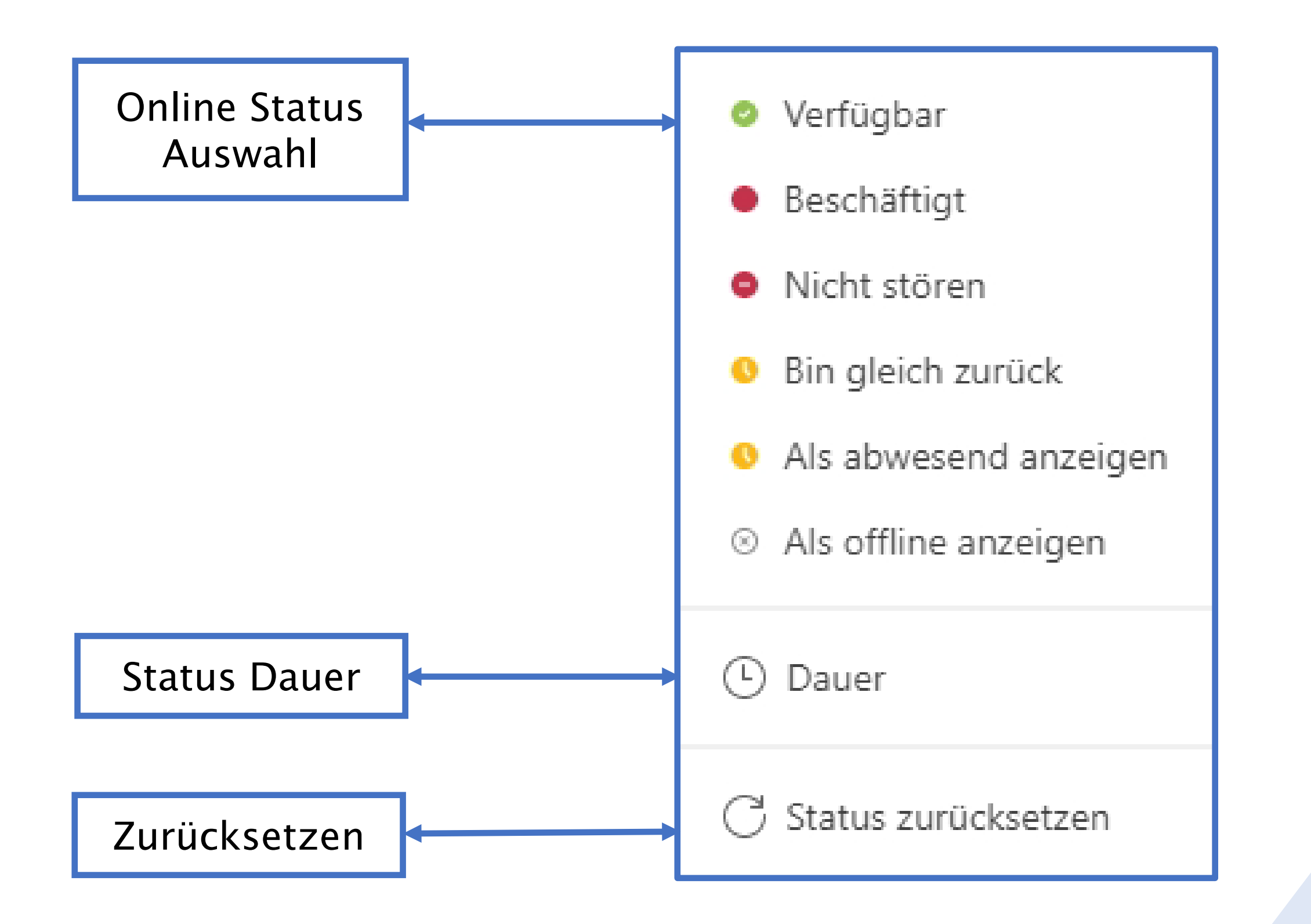

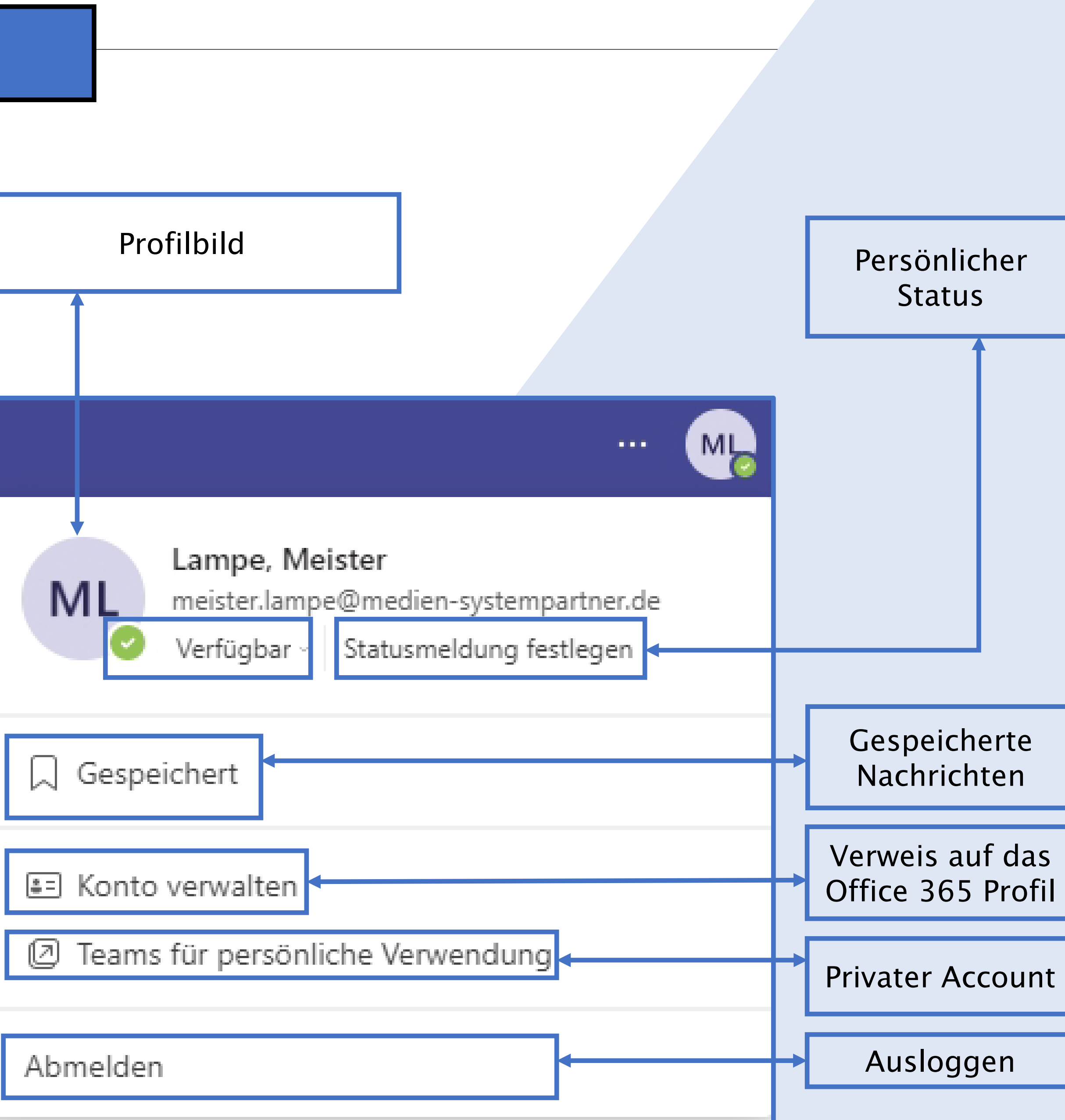

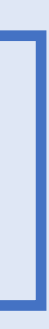

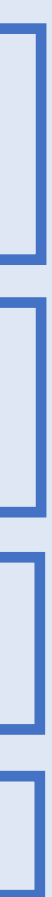

MSP...

# Teams die Grundeinstellungen

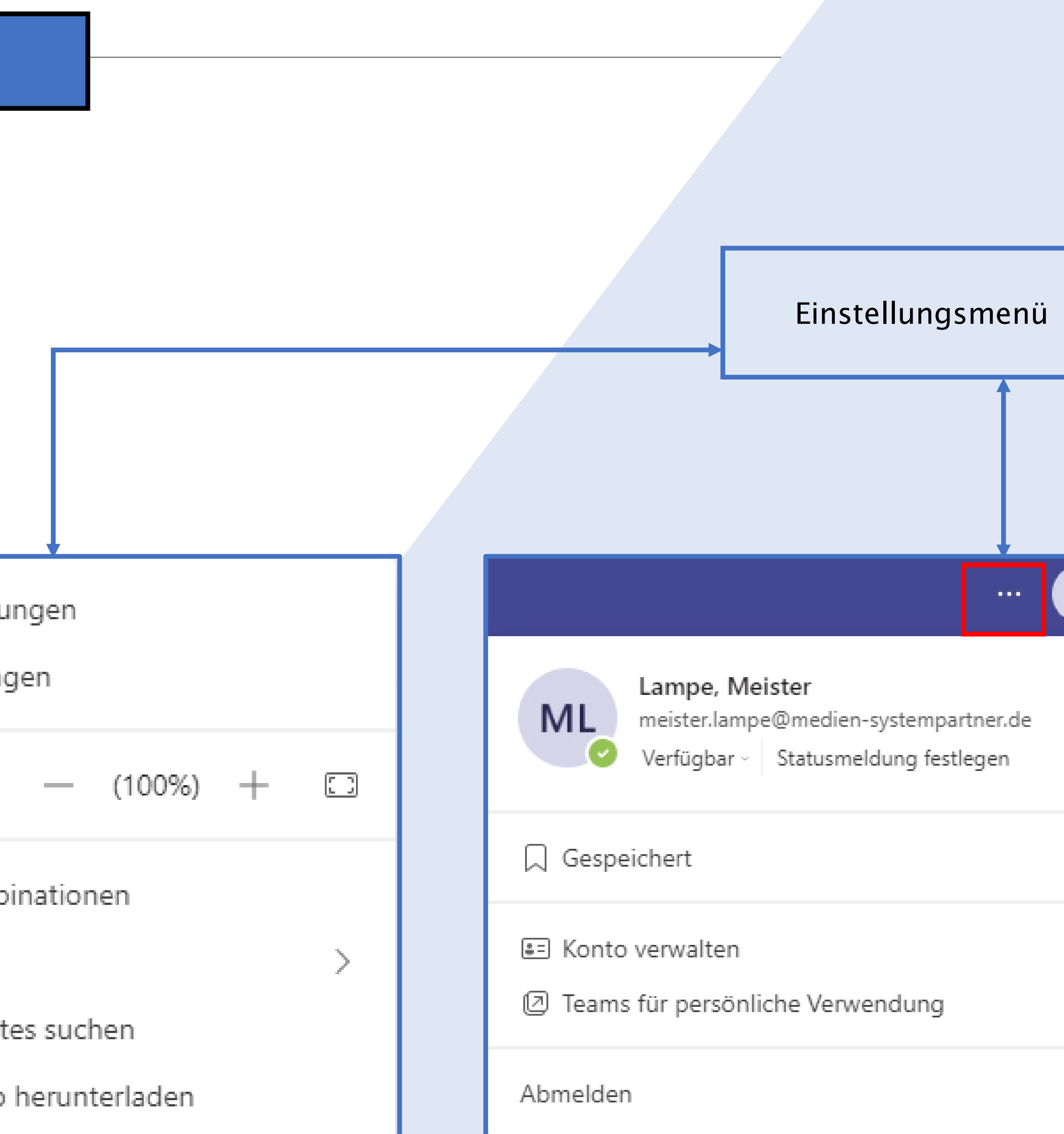

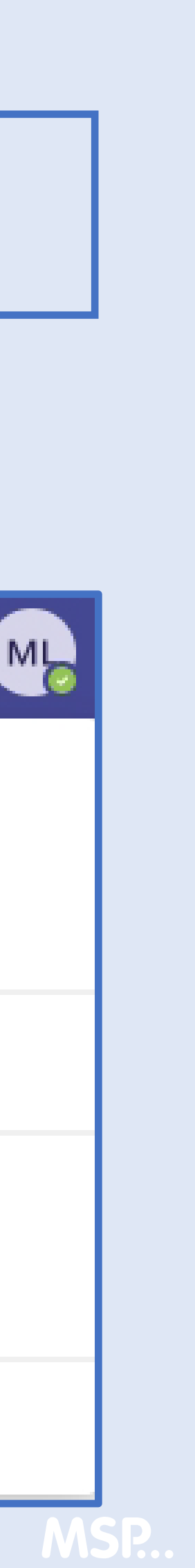

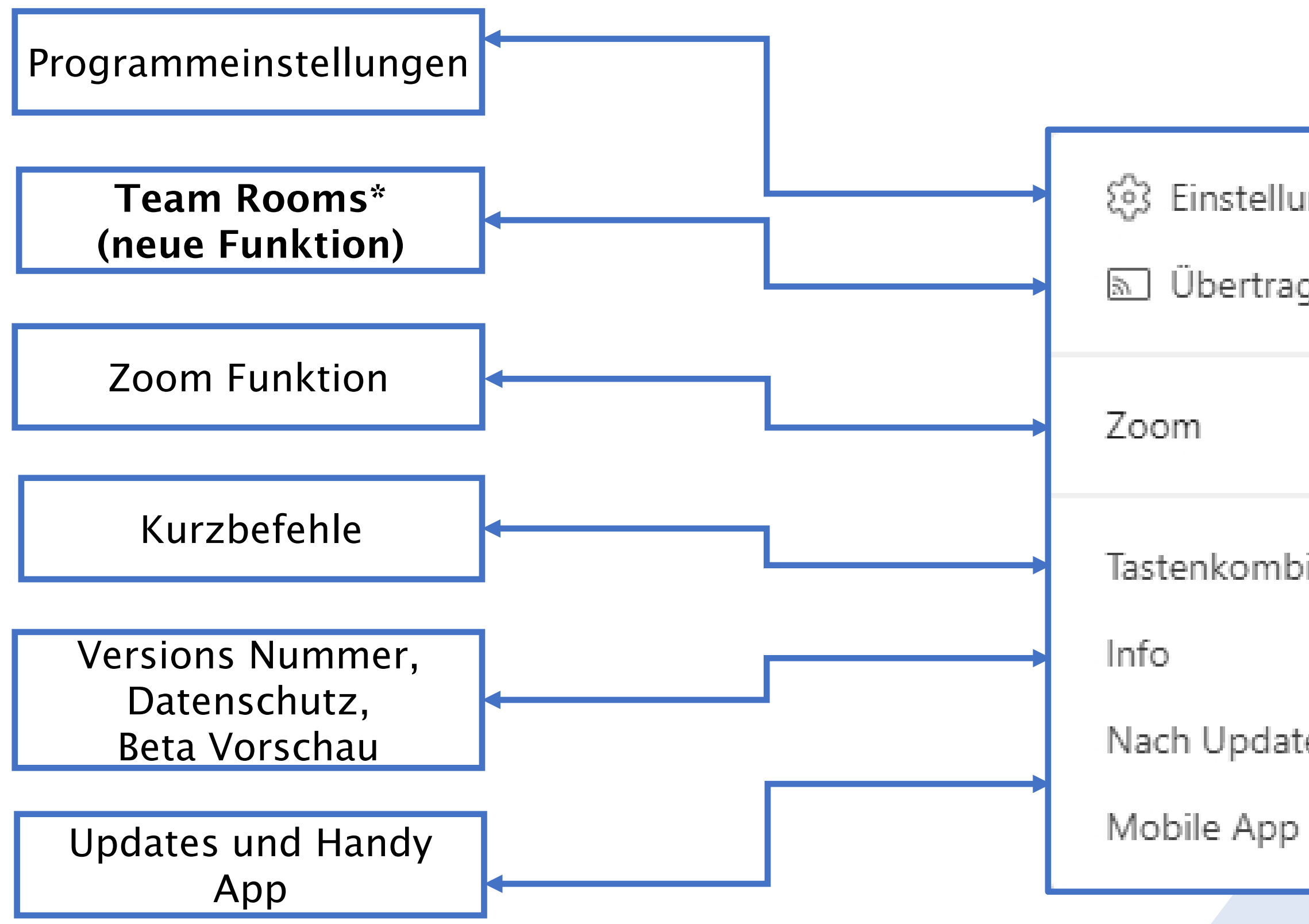

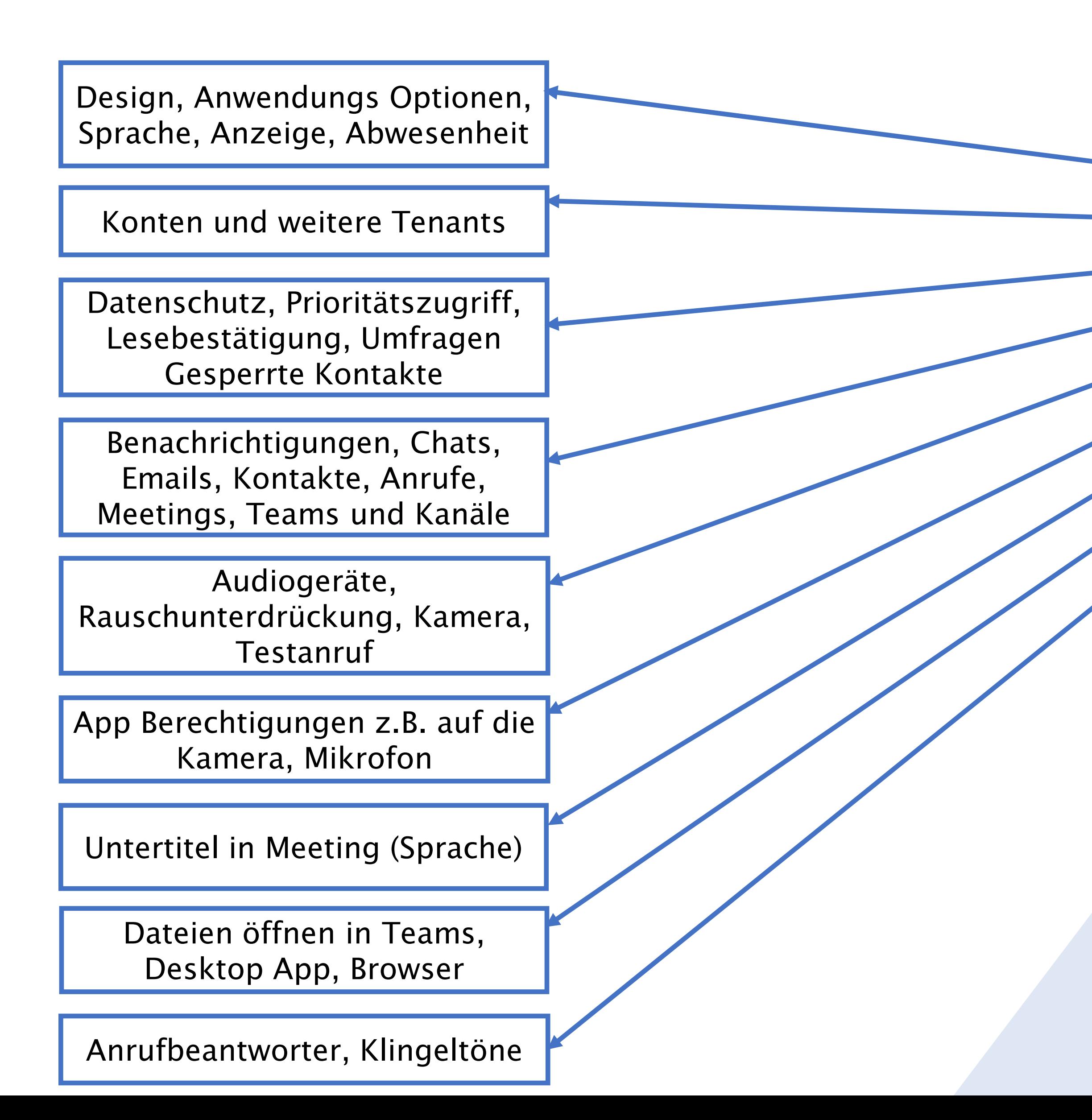

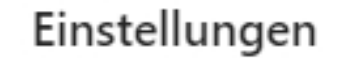

- දි Allgemein
- 53 Konten
- **h** Datenschutz
- Q Benachrichtigungen
- ු Geräte
- + App-Berechtigungen
- CC Untertitel und Transkripte
- □ Dateien
- & Anrufe

### Design

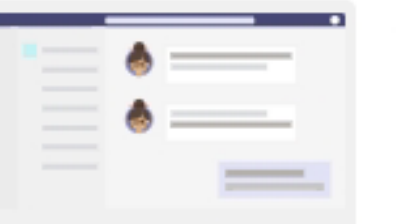

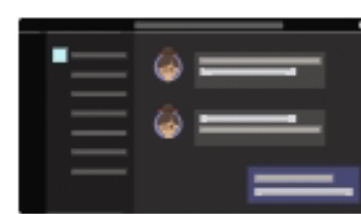

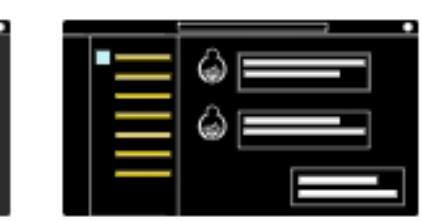

Hoher Kontrast

Dunkel

### Chatdichte

Standard

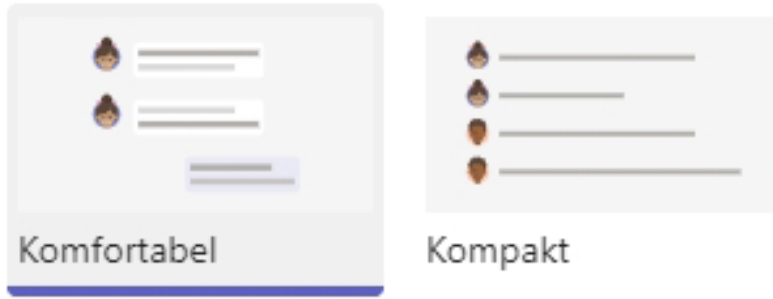

### Anwendung

Klicken Sie zum Neustarten mit der rechten Maustaste auf das Teams-Symbol in der Taskleiste und wählen Sie dann "Beenden". Öffnen Sie Teams daraufhin erneut.

- Anwendung automatisch starten
- Anwendung im Hintergrund öffnen
- Anwendung beim Schließen weiter ausführen  $\blacktriangledown$
- GPU-Hardwarebeschleunigung deaktivieren (erfordert Neustart von Teams)
- Teams als Chat-App für Office registrieren (erfordert einen Neustart der Office-Anwendungen)
- Medienprotokolle aktivieren (Diagnosedaten für Audio, Video und Bildschirmfreigabe)

### Neuen Chat öffnen in

Hauptfenster O Neues Fenster

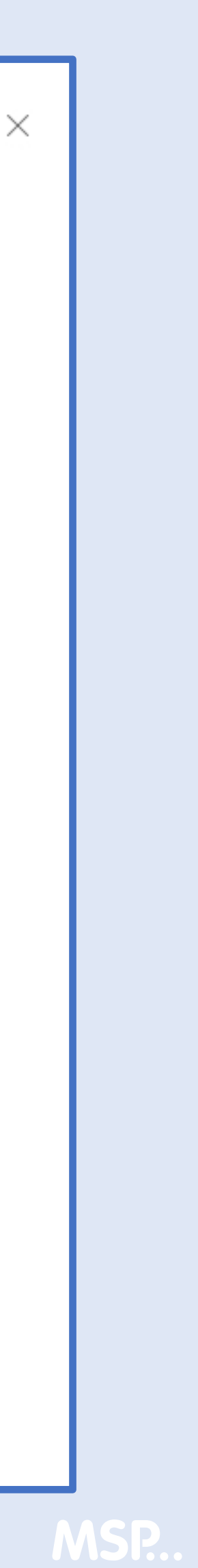

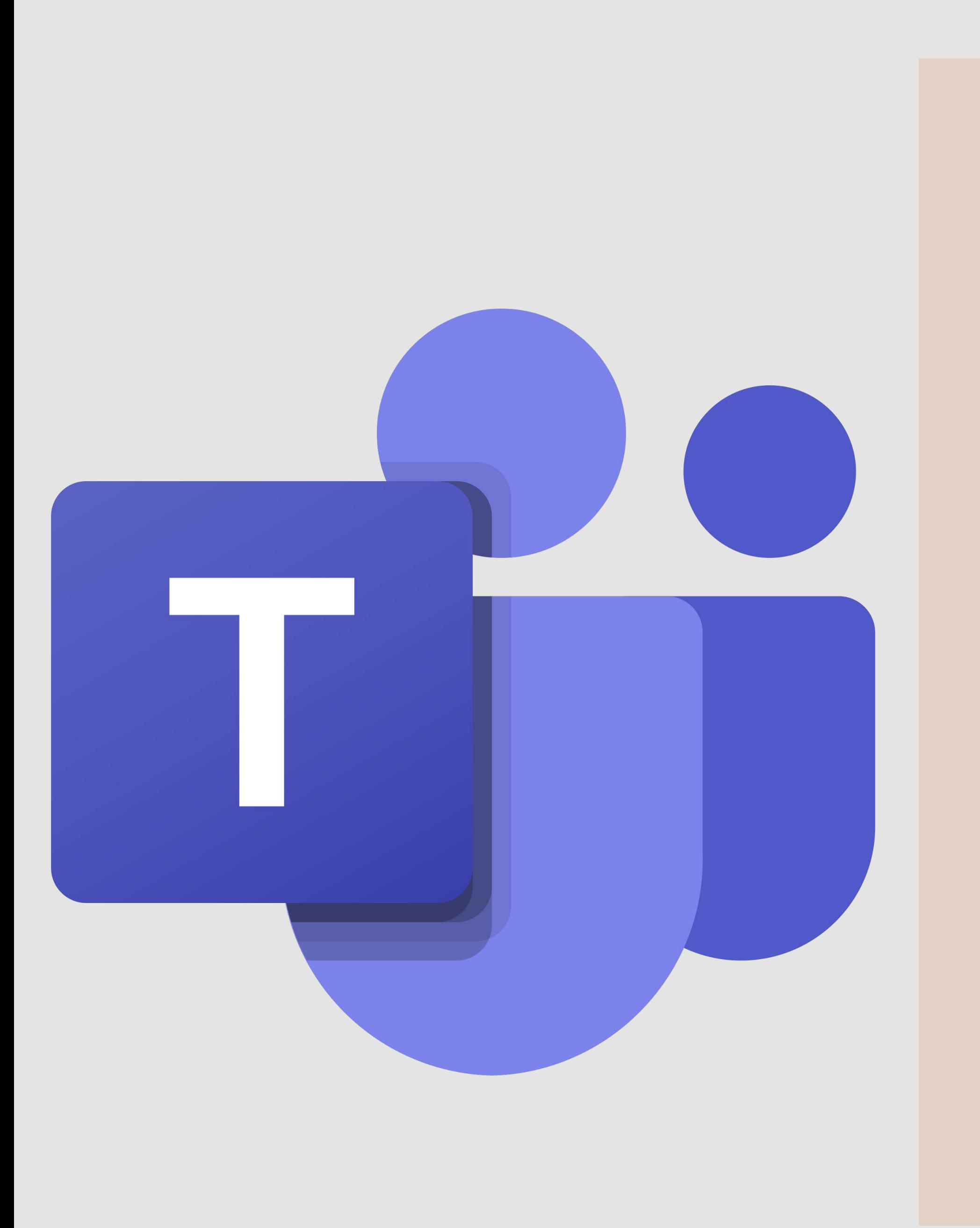

A

G

E

N

D

A

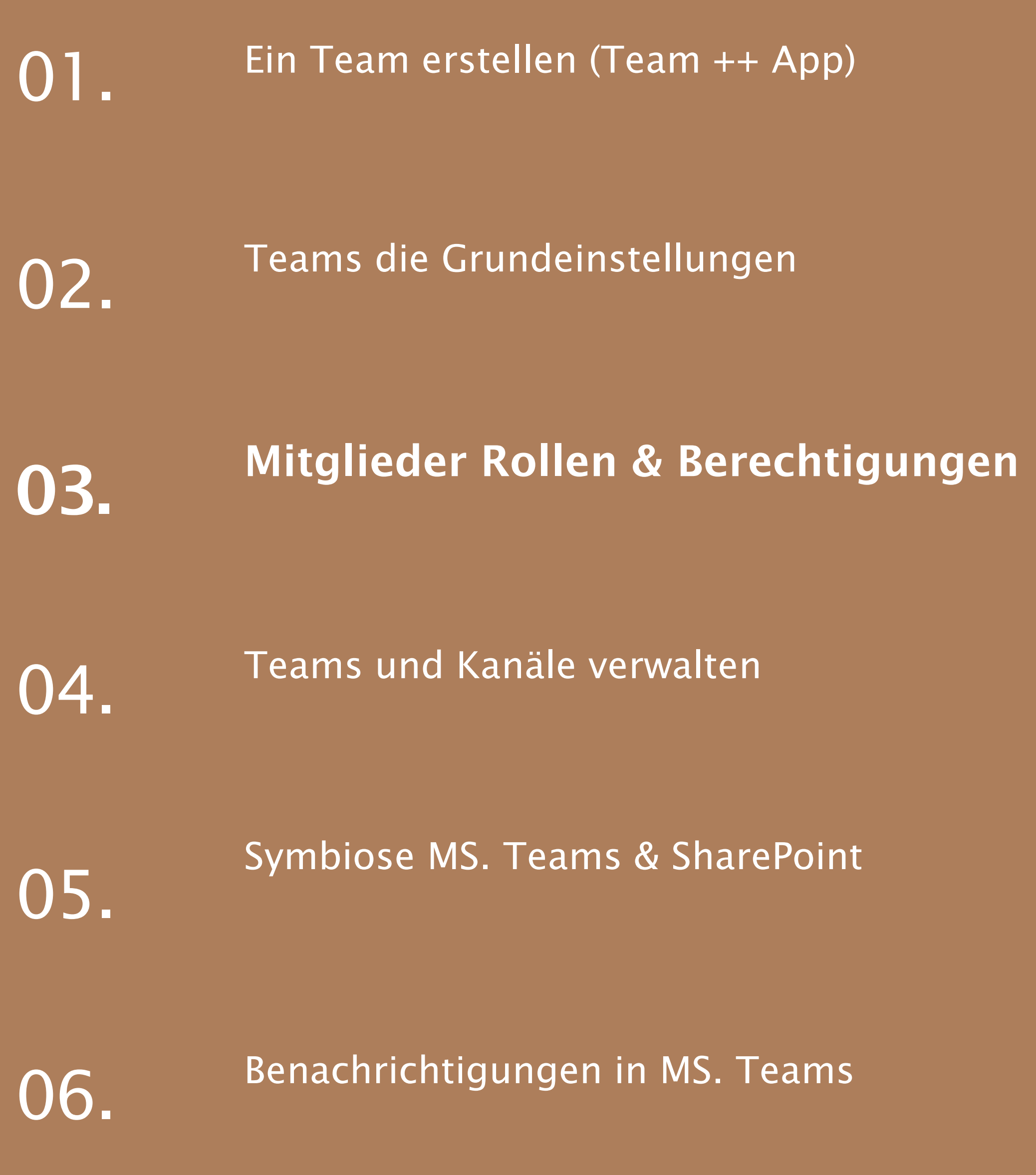

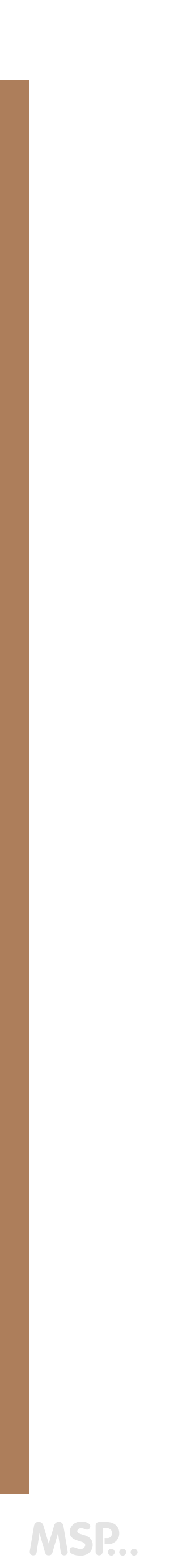

das Team. Sie können Mitglieder hinzufügen und entfernen, Gäste Ein Team kann mehrere Besitzer haben. verwalten bestimmte Einstellungen für hinzufügen, Teameinstellungen ändern

### er Mitglieder: Whiteboards and Whiteboards and Whiteboards and Whiteboards and W

### Team Besitzer:

Teammitgliedern aus. Sie können ändern. Außerdem führen Sie die tauschen sich mit anderen Dateien anzeigen, hochladen und üblichen Arten der Zusammenarbeit aus, die von Teambesitzern freigeschaltet wurden.

### Gäste:

sind Personen wie z.B. Partner, Berater außerhalb Ihrer Organisation, die von einem Teambesitzer eingeladen wurden.

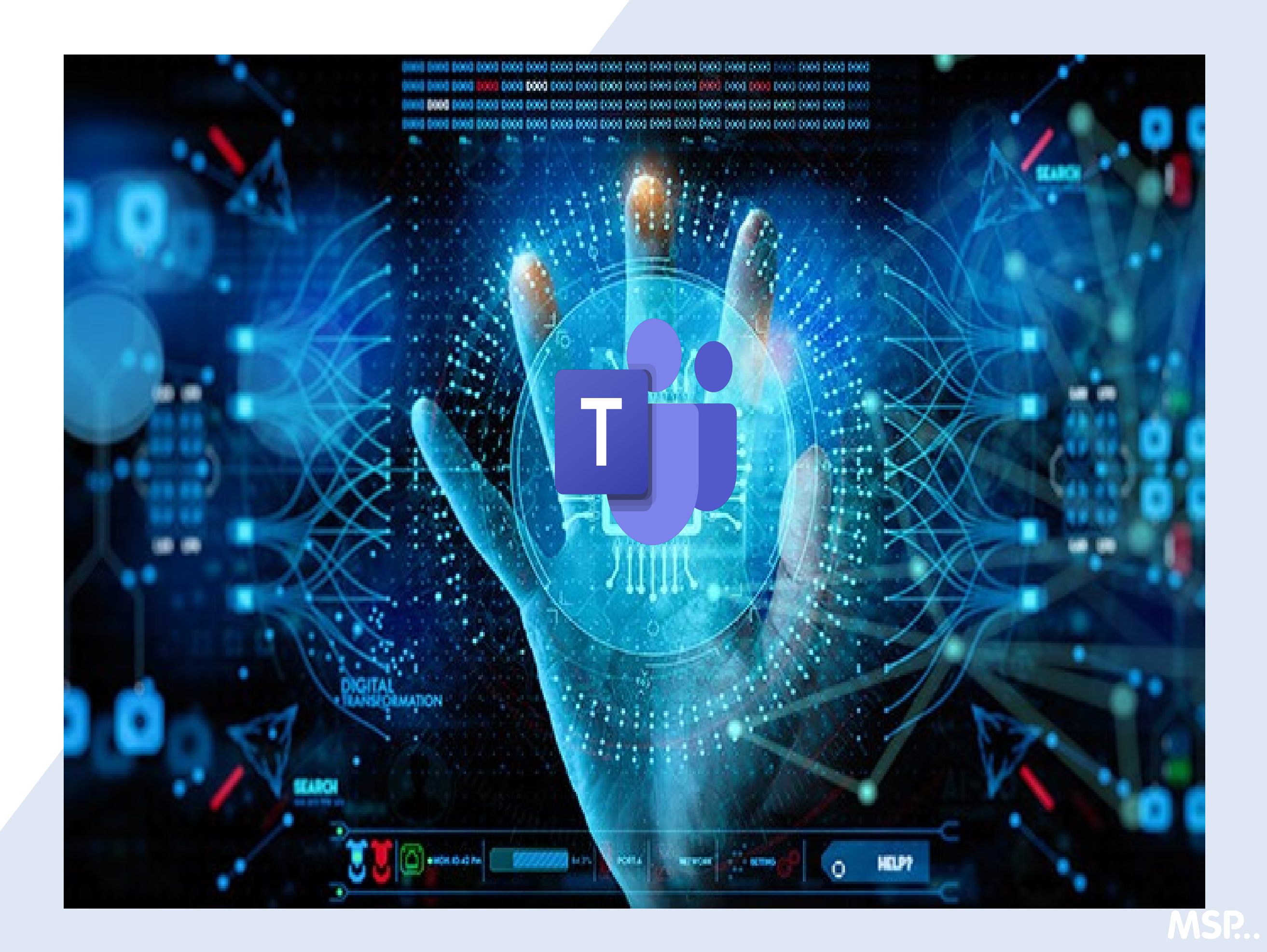

# Mitglieder Rollen & Berechtigungen

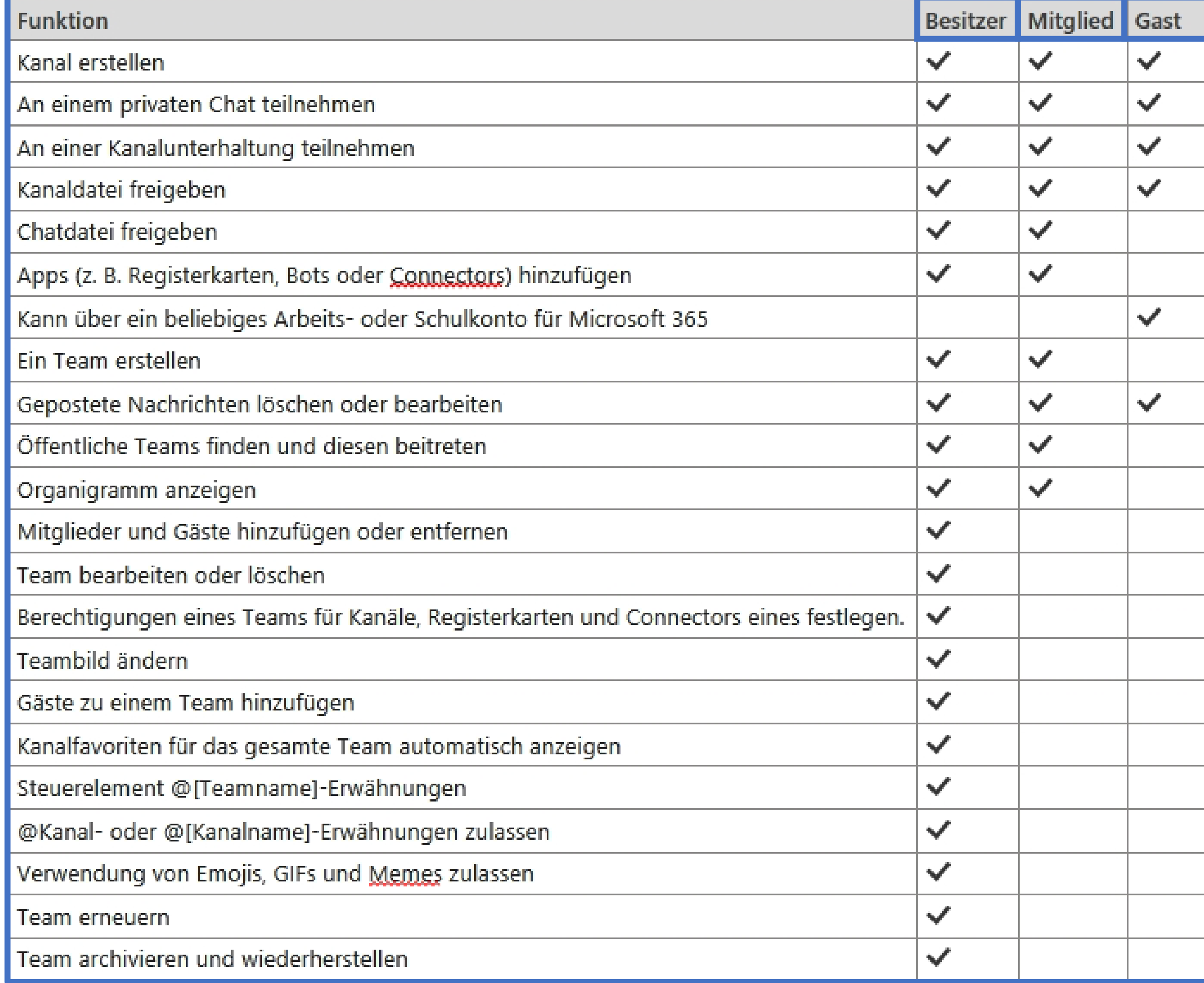

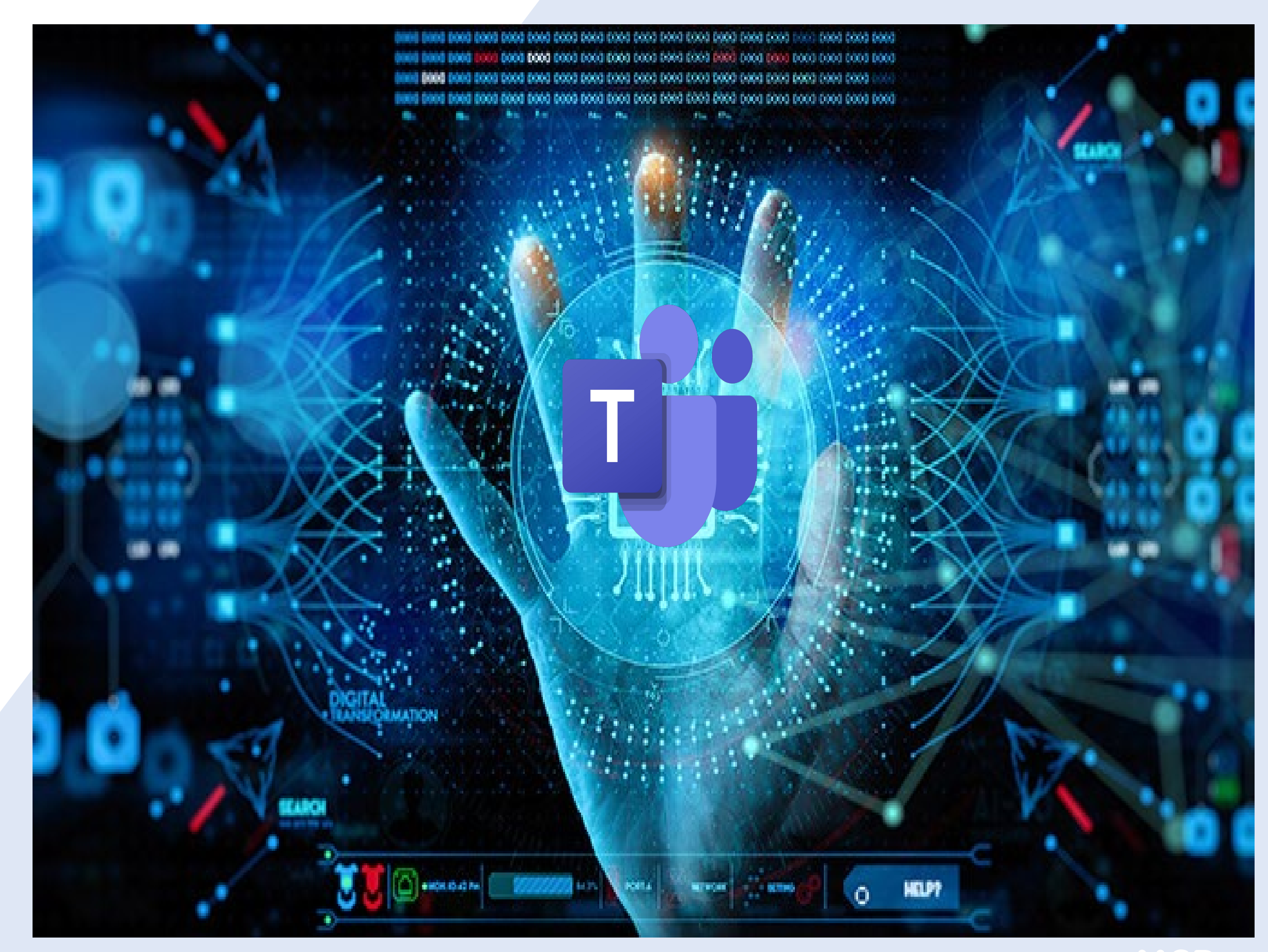

MSP...

![](_page_11_Picture_0.jpeg)

AGE<br>D<br>D<br>D<br>D<br>D<br>D<br>D

N

 $\mathsf{D}% _{T}$ 

Ė

 $\Delta$ 

G

![](_page_11_Picture_58.jpeg)

![](_page_11_Picture_2.jpeg)

![](_page_12_Figure_1.jpeg)

![](_page_12_Picture_2.jpeg)

Ein Team ist eine Gruppe von Personen, die gemeinsam an einer wichtigen Aufgabe in Ihrer Organisation arbeiten. Das Team kann manchmal die gesamte Organisation umfassen.

Was sind Kanäle bzw. welche Aufgaben haben sie ?

![](_page_12_Picture_4.jpeg)

Kanäle sind die Räume für die Zusammenarbeit innerhalb eines Teams, in denen die eigentliche Arbeit erledigt wird.

Ein Öffentliches Team Öffentliche Teams sind für jeden im Teams-Katalog sichtbar und sie können ihnen direkt beitreten.

![](_page_12_Figure_8.jpeg)

![](_page_12_Figure_9.jpeg)

![](_page_12_Figure_10.jpeg)

![](_page_12_Picture_11.jpeg)

![](_page_13_Figure_1.jpeg)

![](_page_13_Picture_2.jpeg)

![](_page_13_Picture_3.jpeg)

![](_page_13_Picture_4.jpeg)

Ein Privates Team Private Teams können nur dann beigetreten werden, wenn der Teambesitzer jemanden hinzufügt.

Ein Privater Kanal **Nur Mitglieder und Gäste, die sich in diesem Team befinden**, können in den Privaten Kanal eingeladen werden.

Freigegebene Kanäle **Ein freigegebener Kanal dient der Zusammenarbeit mit Personen** innerhalb und außerhalb eines Teams oder einer Organisation.

![](_page_13_Picture_9.jpeg)

Jeder Benutzer, der Mitglied oder Gast in dem Team ist, hat automatisch Zugriff auf diesen Kanal.

![](_page_14_Figure_1.jpeg)

![](_page_14_Picture_2.jpeg)

![](_page_15_Figure_1.jpeg)

### MSP Testumgebung …

Testumgebung zum ausprobieren und üben in MS Teams (Erstellt am: 10.06.2022 von: Patrick.Vogt@medien-system...

![](_page_15_Picture_36.jpeg)

![](_page_15_Picture_6.jpeg)

![](_page_16_Figure_0.jpeg)

Hier werden die Team Beitrittsanfragen angezeigt

### MSP Testumgebung ...

Testumgebung zum ausprobieren und üben in MS Teams (Erstellt am: 10.06.2022 von: Patrick.Vogt@medien-system...

Ausstehende Anfragen

Kanäle Einstellungen Analysen Apps Tags

![](_page_16_Picture_7.jpeg)

Derzeit sind keine Anfragen vorhanden. Personen, die Ihrem Team beitreten möchten, werden hier angezeigt.

![](_page_16_Picture_10.jpeg)

![](_page_17_Figure_1.jpeg)

![](_page_17_Picture_69.jpeg)

![](_page_18_Figure_0.jpeg)

![](_page_18_Figure_1.jpeg)

MSP Testumgebung …<br>Testumgebung zum ausprobieren und üben in MS Teams (Erstellt am: 10.06.2022 von: Patrick.Vogt@medien-system...

![](_page_18_Picture_21.jpeg)

![](_page_18_Figure_5.jpeg)

Mitglieder Berechtigungen

Gastberechtigungen

![](_page_19_Picture_34.jpeg)

Zulassen, dass Gäste Kanäle löschen

![](_page_19_Picture_5.jpeg)

![](_page_19_Picture_6.jpeg)

MSP...

 $\blacktriangleright$ 

![](_page_20_Figure_1.jpeg)

![](_page_21_Picture_47.jpeg)

Tasks von Planner und... Behalten Sie die Übersicht über alle Ihre Team- und Einzelaufgaben.

![](_page_21_Picture_4.jpeg)

 $\hat{\mathbb{U}}$ 

![](_page_21_Figure_1.jpeg)

![](_page_22_Picture_1.jpeg)

Zentrale, das sogenannte 3 SIIIU LIWA<br>6 MCD Fisc <u>e</u> Wielster Laffipe) Tags sind Erwähnungen (@ MSP Finanzen @ Meister Lampe)

Erstellen Sie welche, damit Sie eine Gruppe von Personen gleichzeitig mit einem @Erwähnungs-Tag benachrichtigen können.

### MSP Testumgebung ···

Testumgebung zum ausprobieren und üben in MS Teams (Erstellt am: 10.06.2022 von: Patrick.Vogt@medien-system...

![](_page_22_Picture_53.jpeg)

### Dieses Team besitzt noch keine Tags

**Tag erstellen** 

![](_page_22_Picture_9.jpeg)

**MSP...** 

![](_page_23_Figure_0.jpeg)

![](_page_23_Figure_1.jpeg)

![](_page_23_Picture_3.jpeg)

![](_page_24_Picture_47.jpeg)

### Einen öffentlichen Kanal verwalten

![](_page_24_Picture_48.jpeg)

![](_page_24_Picture_4.jpeg)

![](_page_25_Figure_1.jpeg)

![](_page_25_Picture_58.jpeg)

### Die Kanal Einstellungen

fügen **.** 

![](_page_25_Picture_59.jpeg)

![](_page_25_Picture_7.jpeg)

![](_page_26_Figure_1.jpeg)

![](_page_26_Picture_45.jpeg)

![](_page_26_Picture_4.jpeg)

![](_page_27_Figure_1.jpeg)

![](_page_27_Picture_75.jpeg)

![](_page_27_Picture_3.jpeg)

![](_page_28_Figure_1.jpeg)

### Übersicht alle Teams verwalten

Ausstehende Einladungen Analysen

![](_page_28_Picture_90.jpeg)

 $\begin{picture}(20,20) \put(0,0){\line(1,0){10}} \put(15,0){\line(1,0){10}} \put(15,0){\line(1,0){10}} \put(15,0){\line(1,0){10}} \put(15,0){\line(1,0){10}} \put(15,0){\line(1,0){10}} \put(15,0){\line(1,0){10}} \put(15,0){\line(1,0){10}} \put(15,0){\line(1,0){10}} \put(15,0){\line(1,0){10}} \put(15,0){\line(1,0){10}} \put(15,0){\line(1$  $- \quad \square \quad \times$ 

![](_page_28_Picture_6.jpeg)

![](_page_29_Picture_0.jpeg)

A

G

E

N

D

A

![](_page_29_Picture_62.jpeg)

![](_page_29_Picture_2.jpeg)

![](_page_30_Figure_1.jpeg)

![](_page_30_Picture_2.jpeg)

![](_page_31_Picture_0.jpeg)

AGE<br>D<br>D<br>D<br>D<br>D<br>D<br>D

N

 $\mathsf{D}% _{T}$ 

Ė

 $\Delta$ 

G

![](_page_31_Picture_58.jpeg)

![](_page_31_Picture_2.jpeg)

# Benachrichtigungen in MS. Teams

![](_page_32_Figure_1.jpeg)

### Einstellungen

![](_page_32_Picture_36.jpeg)

ி Datenschutz

 $\Box$  Benachrichtigungen

+ App-Berechtigungen

CC Untertitel und Transkripte

![](_page_32_Picture_37.jpeg)

![](_page_32_Picture_13.jpeg)

### Benachrichtigungen in MS. Teams

![](_page_33_Picture_2.jpeg)

### Kanalbenachrichtigungen in einem Team

 $\checkmark$ 

### Einstellungen für Kanalbenachrichtigungen

MSP Microsoft Office 365 - Einführung > Allgemein

Alle neuen Beiträge Mich jedes Mal benachrichtigen, wenn ein neuer Beitrag in diesem Kanal veröffentlicht wird Alle Antworten einschließen

### Kanalerwähnungen

Mich jedes Mal benachrichtigen, wenn dieser Kanal erwähnt wird

Banner und Feed

Abbrechen

Aus

![](_page_33_Picture_13.jpeg)

![](_page_33_Picture_14.jpeg)

### Benachrichtigungen in MS. Teams

![](_page_34_Picture_2.jpeg)

![](_page_34_Figure_3.jpeg)

Diese Nachricht speichern

. . . .

- W
- Ŵ Löschen
- δς Als ungelesen markieren
- ← Link kopieren
- a& Übersetzen
- Plastischer Reader Ca:
- $\mathcal{L}$ Anheften
- Benachrichtigungen deaktivieren  $\mathbb{Z}$

Weitere Aktionen

![](_page_34_Picture_15.jpeg)

![](_page_35_Picture_0.jpeg)

![](_page_35_Picture_1.jpeg)

![](_page_35_Picture_5.jpeg)